# 电子合同平台账号注册操作手册

前言:电子合同平台账号分为"管理员账号"和"成员账号"。

建议:

注册为"管理员账号"的人员为企业法人或者企业长期稳定工作人员,并有精力对企业成员 进行管理的人员。因为管理员需要做企业实名认证并会成为该企业账号的管理员,对合同 管理,成员管理等有最高权限。

其余用户只需注册为"成员账号"

## 一:注册电子合同平台管理员账号

1. 注册一个枢纽云账号

登录枢纽云网址 (hubcloud3.hub-cloud.cn)。

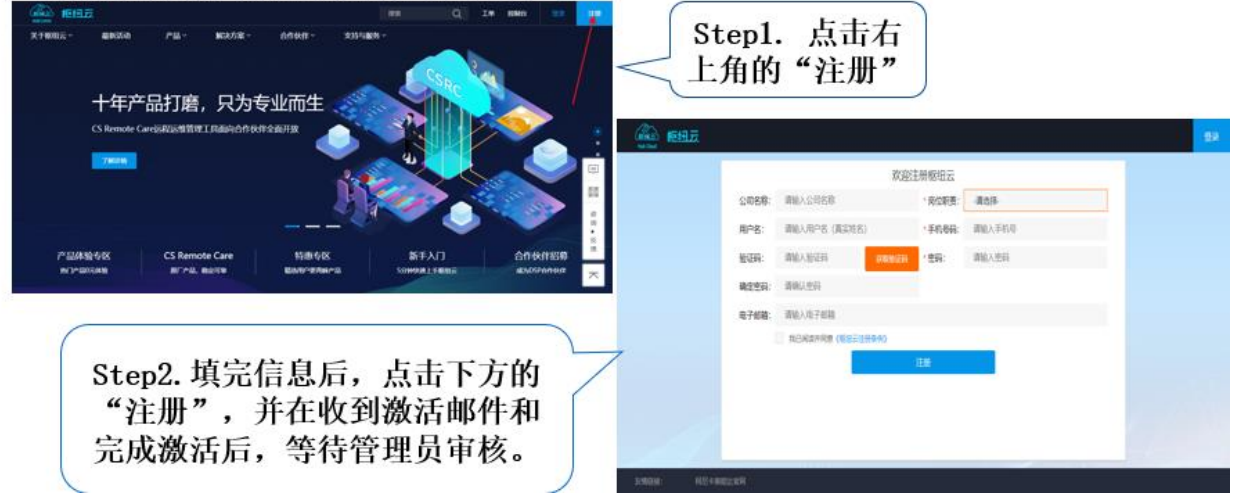

2. 登录枢纽云账号后->进入控制台,找到枢纽云电子签约平台

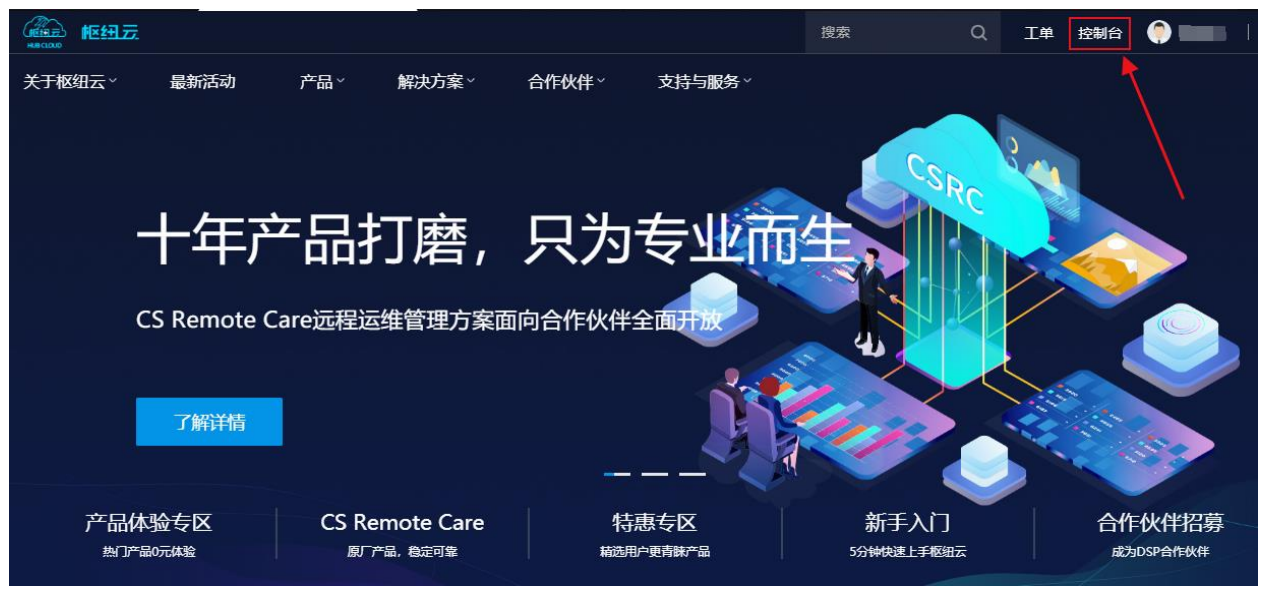

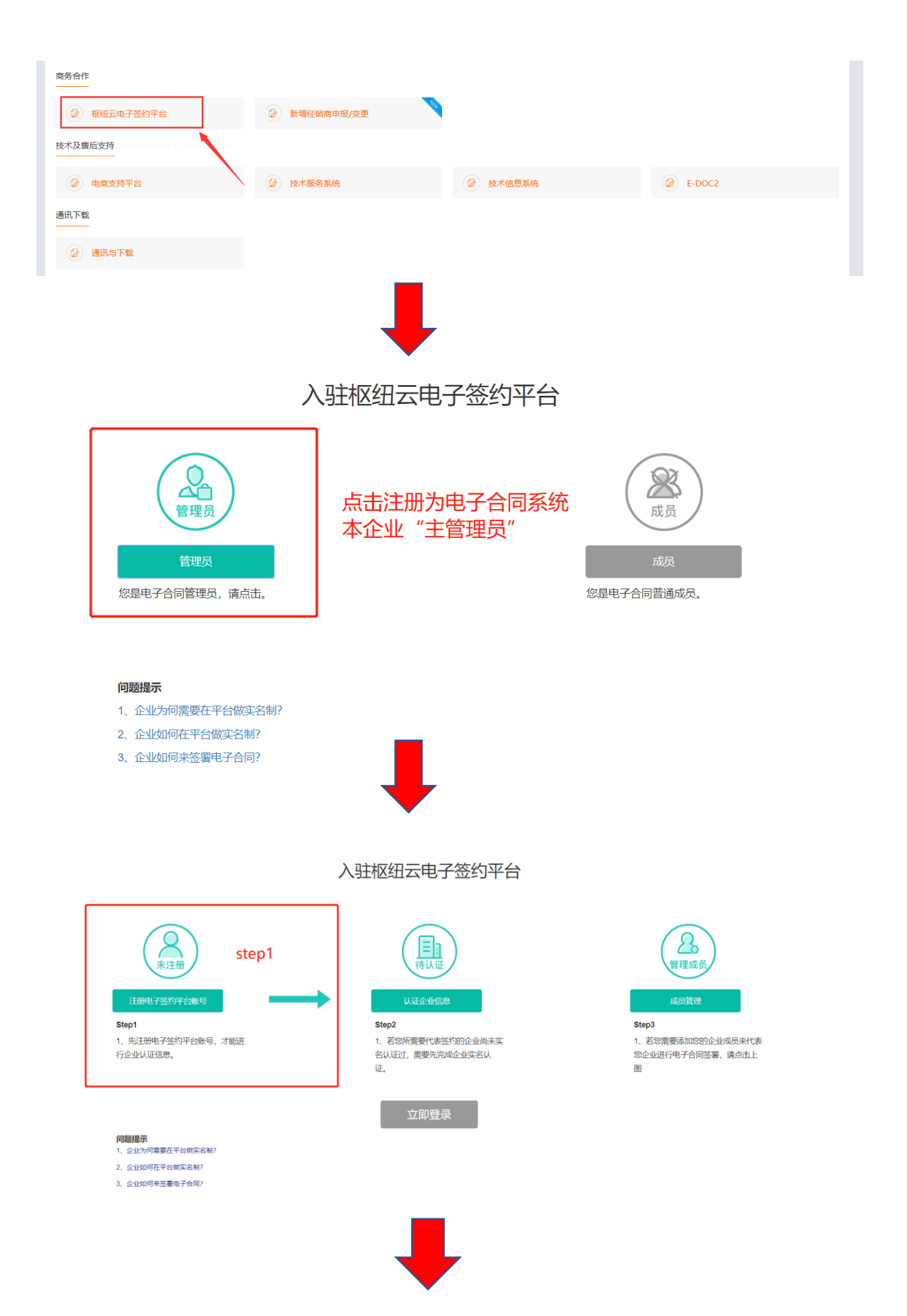

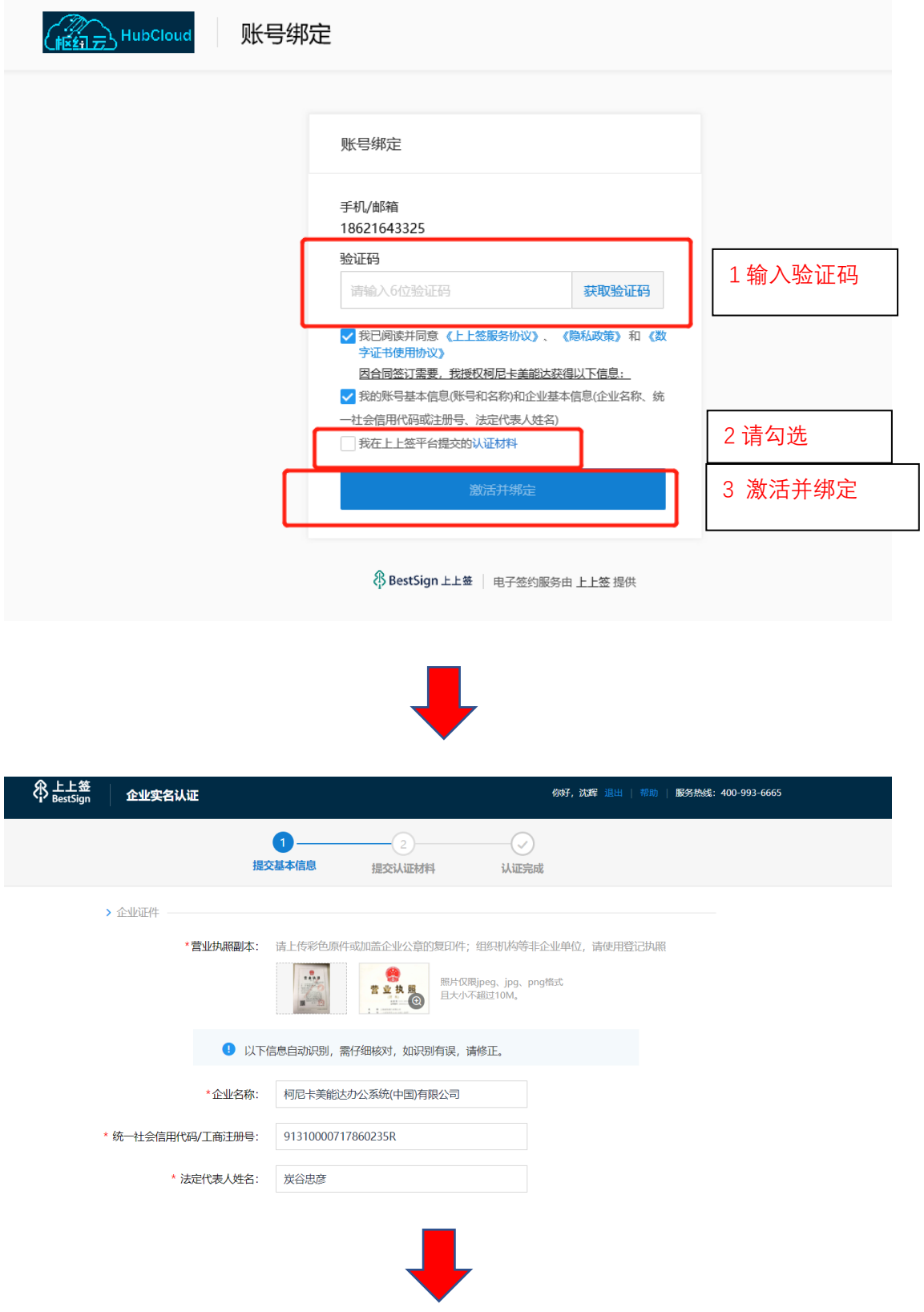

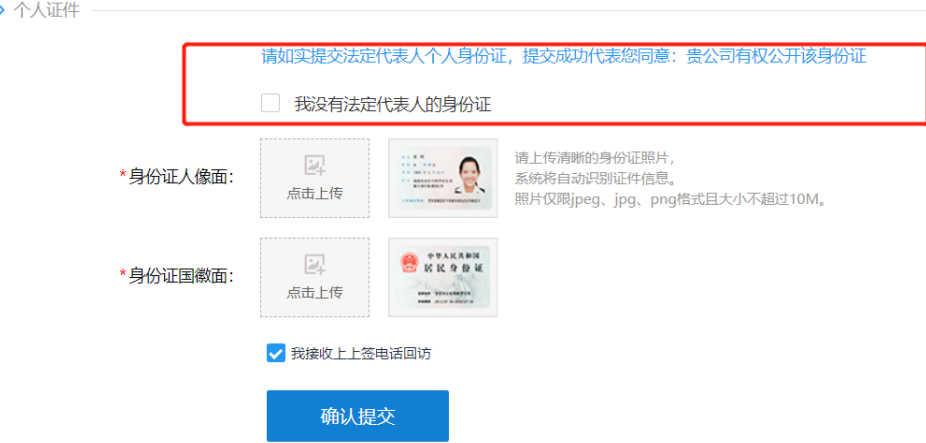

(注意:若无法取得营业执照上的法定代表人身份证或者法定代表人为非大陆人士 时,请勾选"我没有法定代表人的身份证"选项,使用经办人的身份证来通过审核)

PS:点击"确认提交"后若营业执照或者身份证上传有异议的,请选择"人工客服审核", 之后会出现下图所示

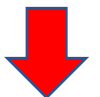

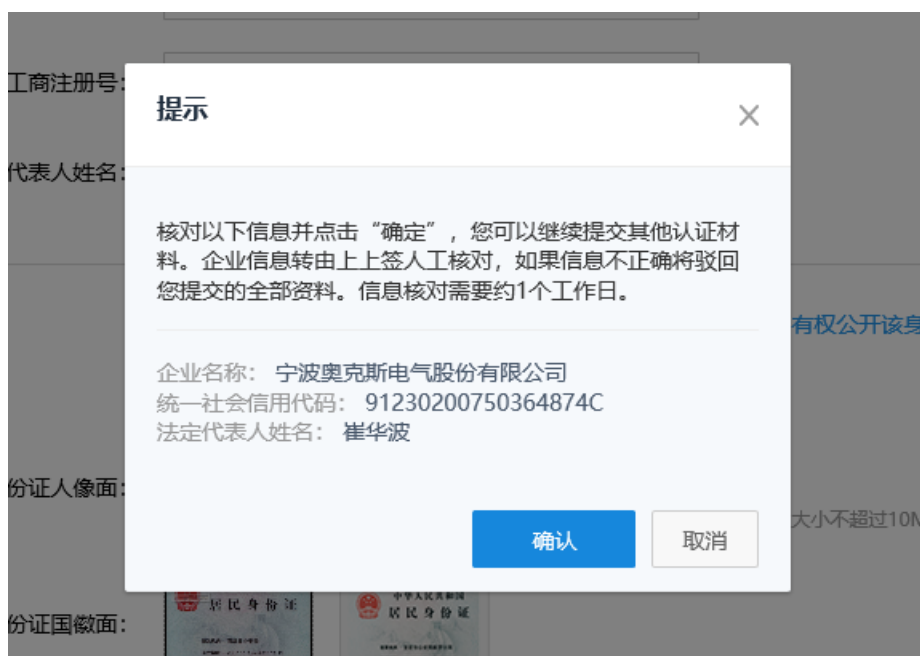

审核通过后,如下图会收到短信通知

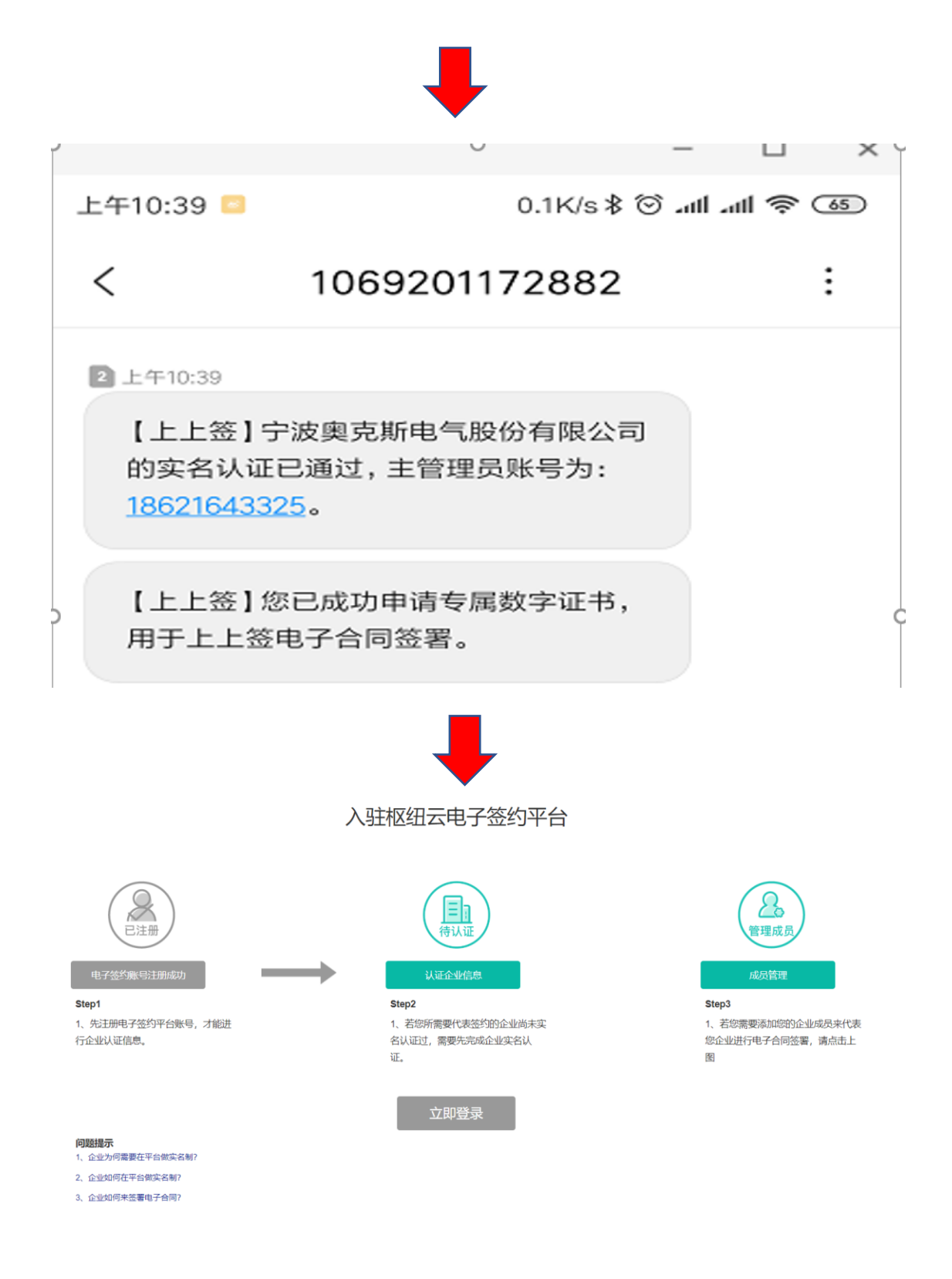

至此注册电子合同平台企业账号已完成,接下来需要做 企业实名制

## 3:企业实名制

1. 提交认证材料

一共有 4 种验证方式,由于前三种都牵扯到法定代表人,某些公司取得法定代表人的 手机验证码, 刷脸, 授权书盖章有些许困难, 建议使用"企业打款认证" 企业打款默认是:,

(1)杭州尚尚签公司打款给各实名注册公司的对公银行账户,贵公司财务收到款项后 将款项数额告知相关实名者在实名页面填写即可通过实名认证

(2)也可以切换打款方式变成,需实名公司的对公银行账户打款 0.01 元给杭州尚尚 签,尚尚签收到款项后,既认为实名成功。

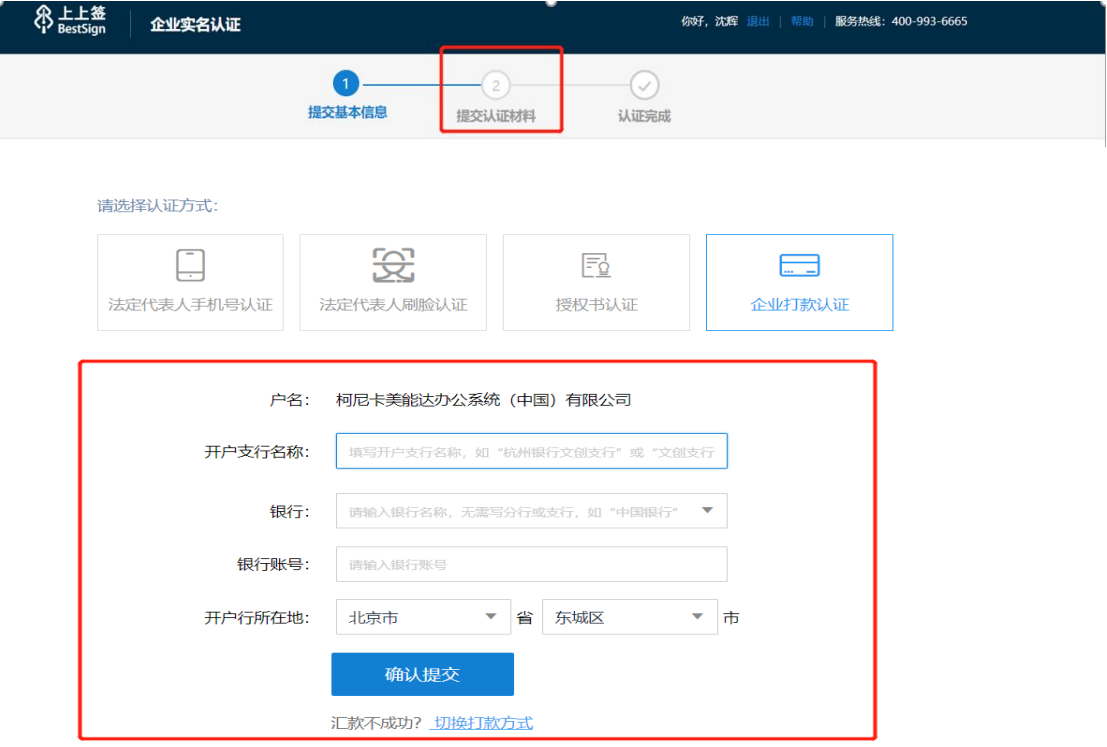

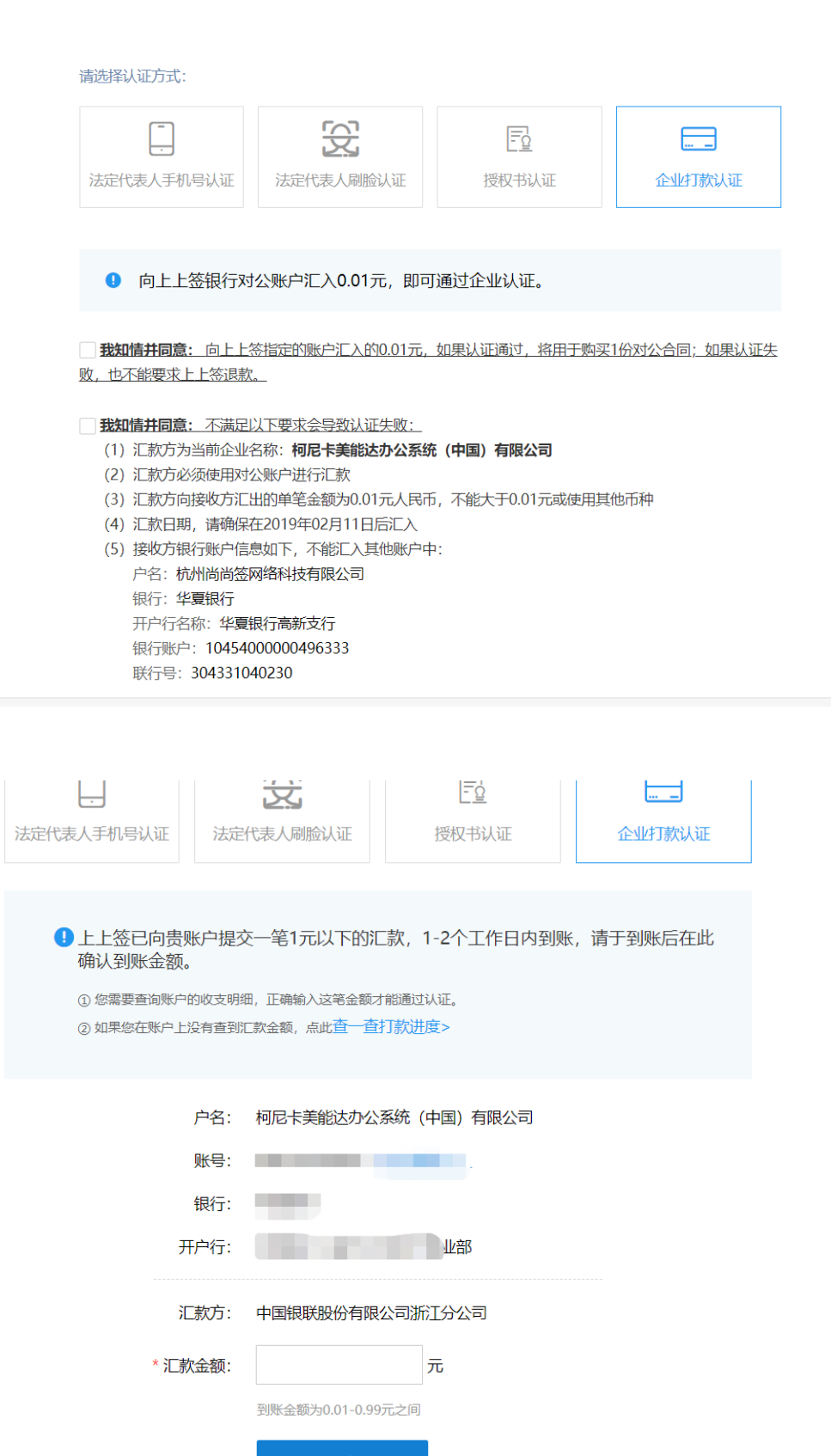

提交

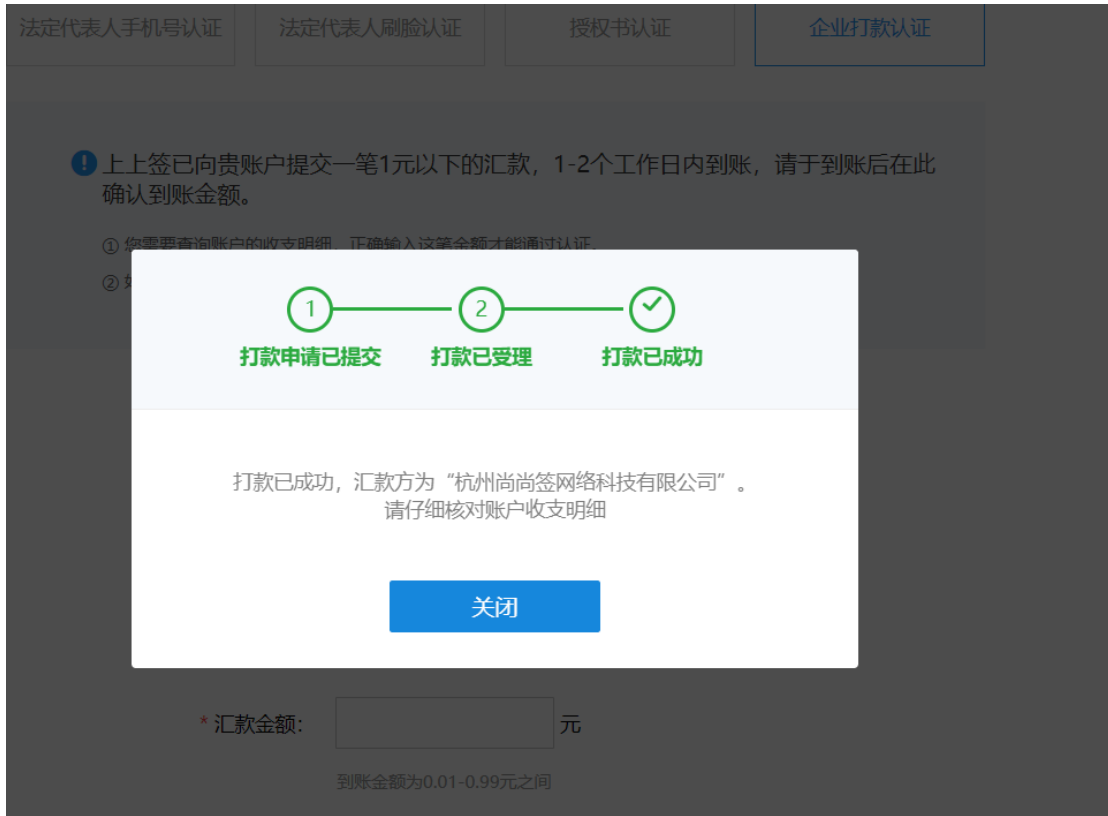

填写汇款金额即可实名成功

Ī

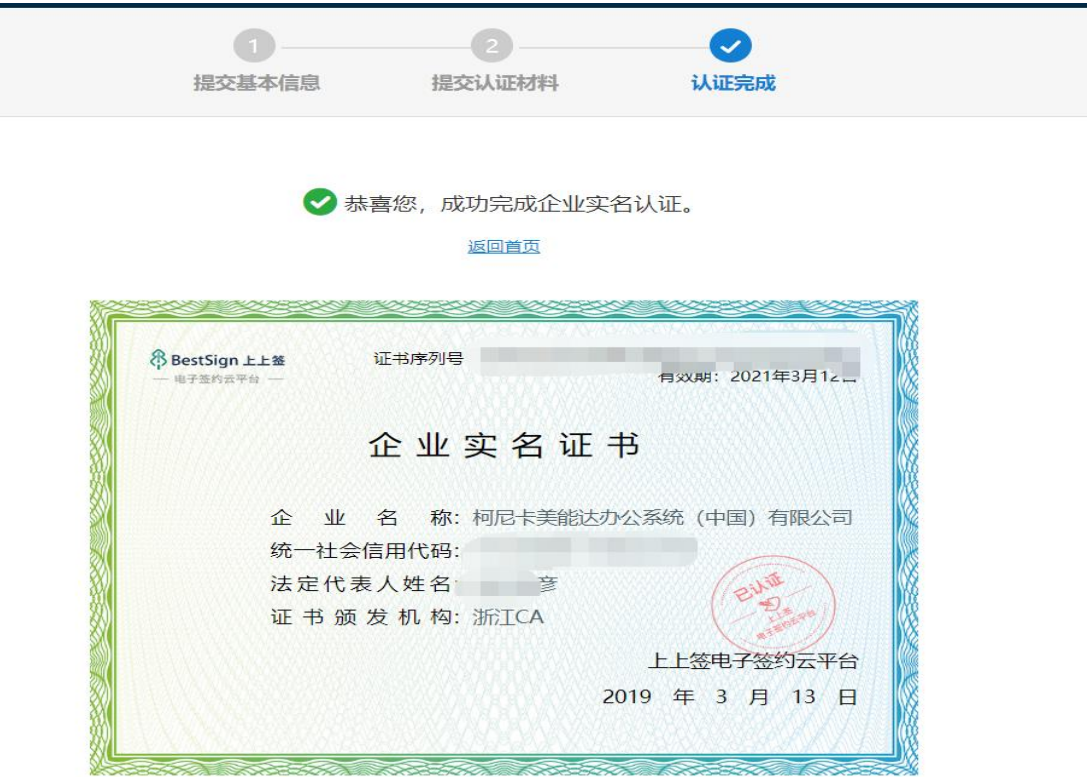

至此企业实名认证也完成了

## 重新登录枢纽云系统后,如下图

### 入驻枢纽云电子签约平台

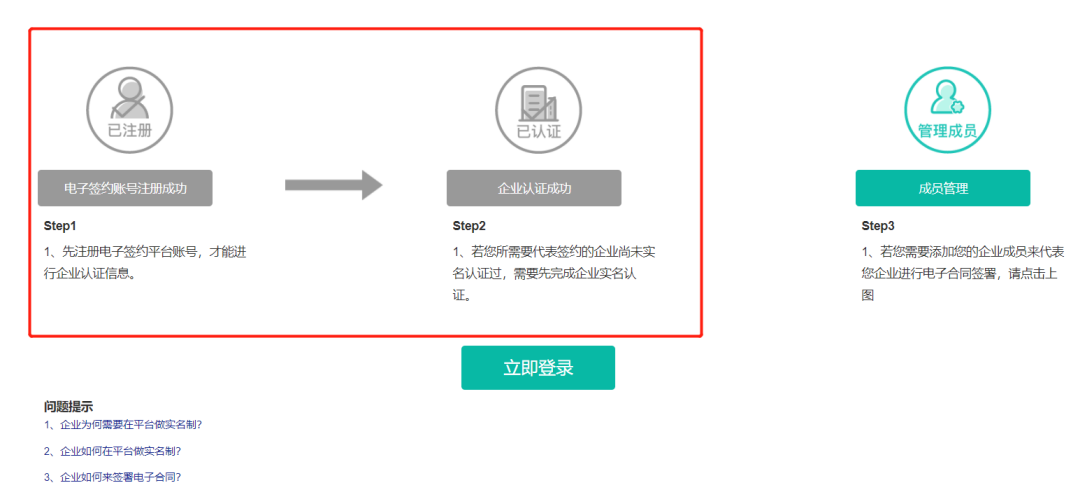

## 点击"立即登录", 即可跳转到电子签约平台, 查看各类合同和成员等

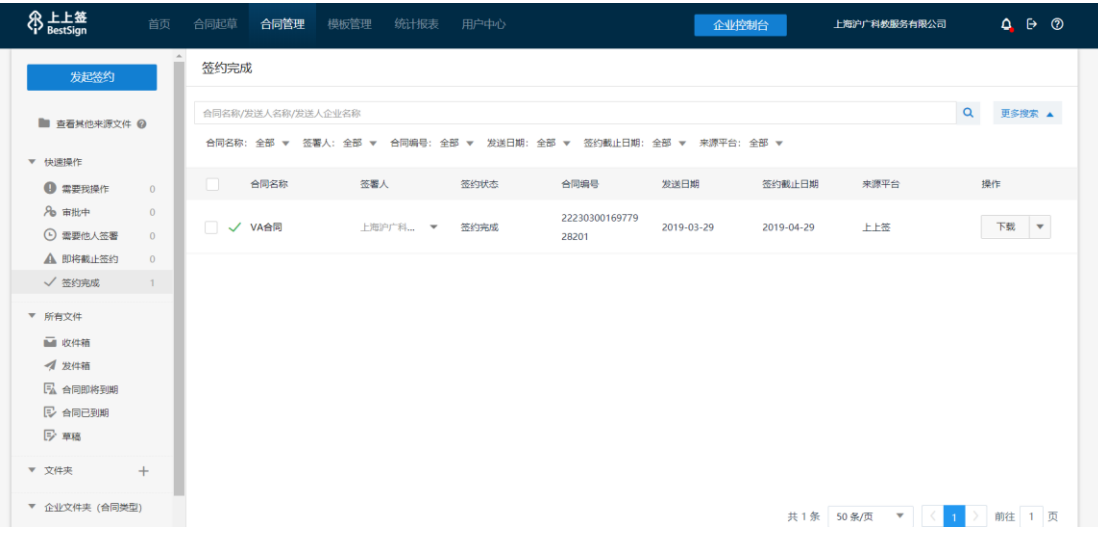

## 二:注册电子合同平台普通成员账号

1. 登录枢纽云账号后->进入 枢纽云电子签约平台

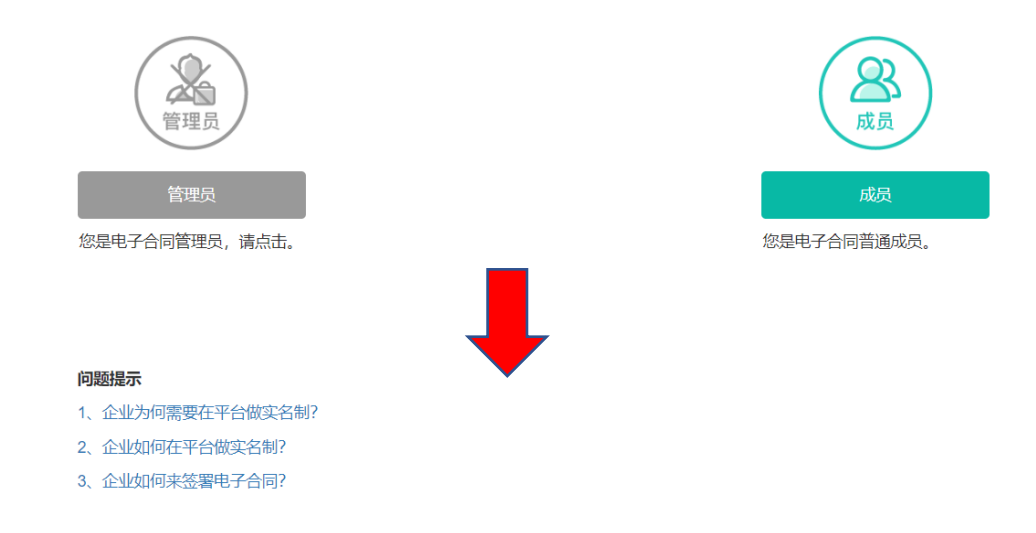

PS:您的企业因为已经有了管理员,其他该企业内的员工账号进入后自动会如

上图所示,只能注册成员账号

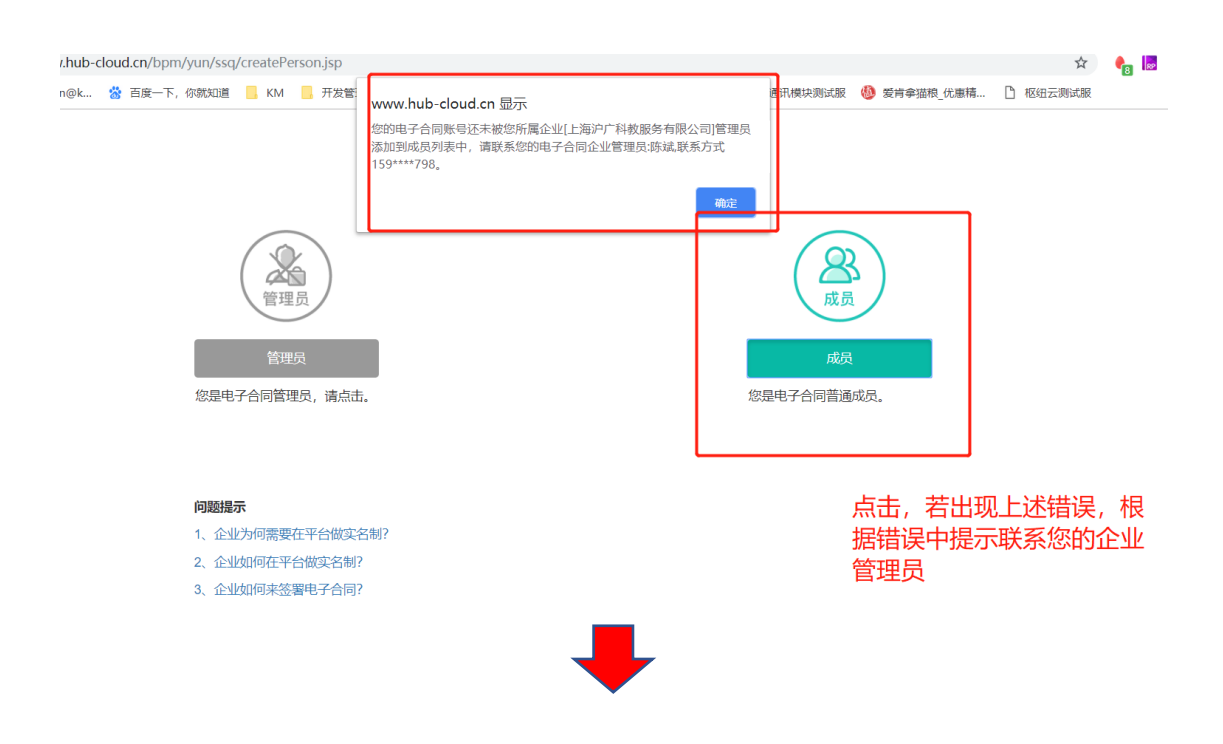

企业管理员需操作如下,将该成员加入您的企业成员列表里

(1)在电子签约平台内,添加成员列表

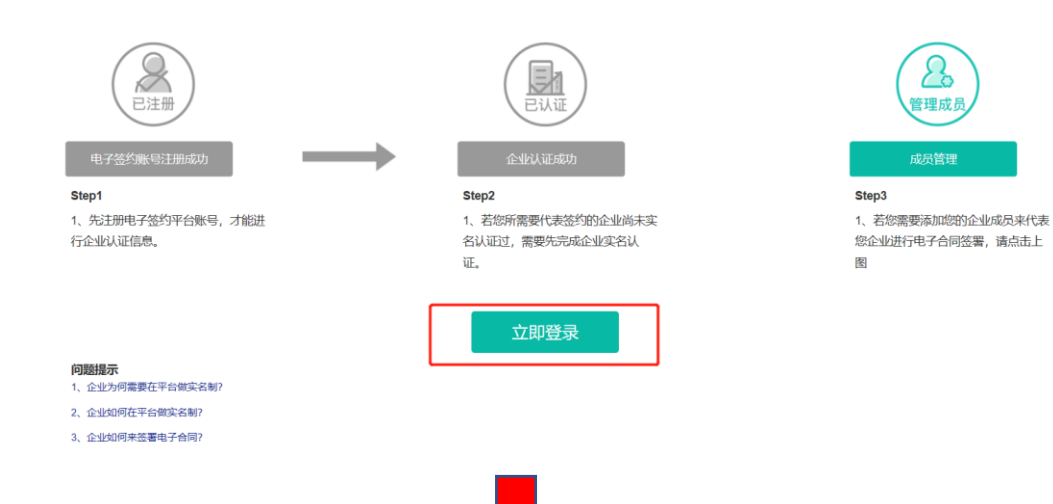

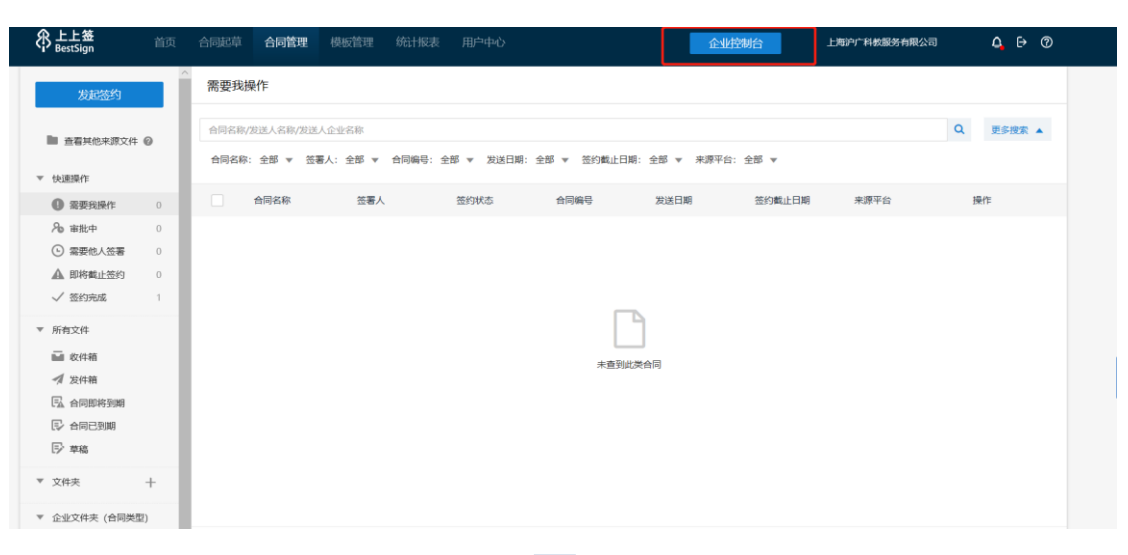

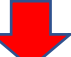

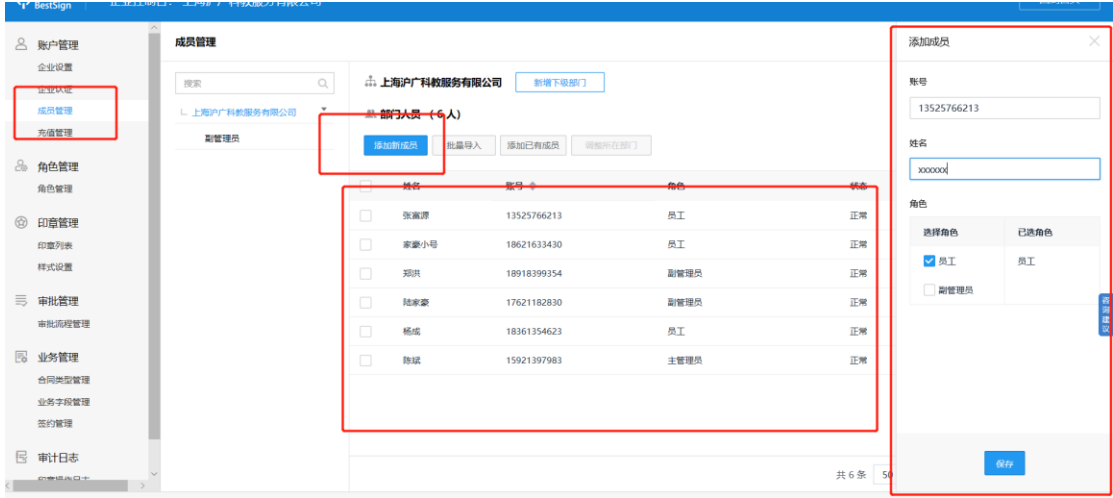

## (2)在枢纽云平台内,添加该企业成员

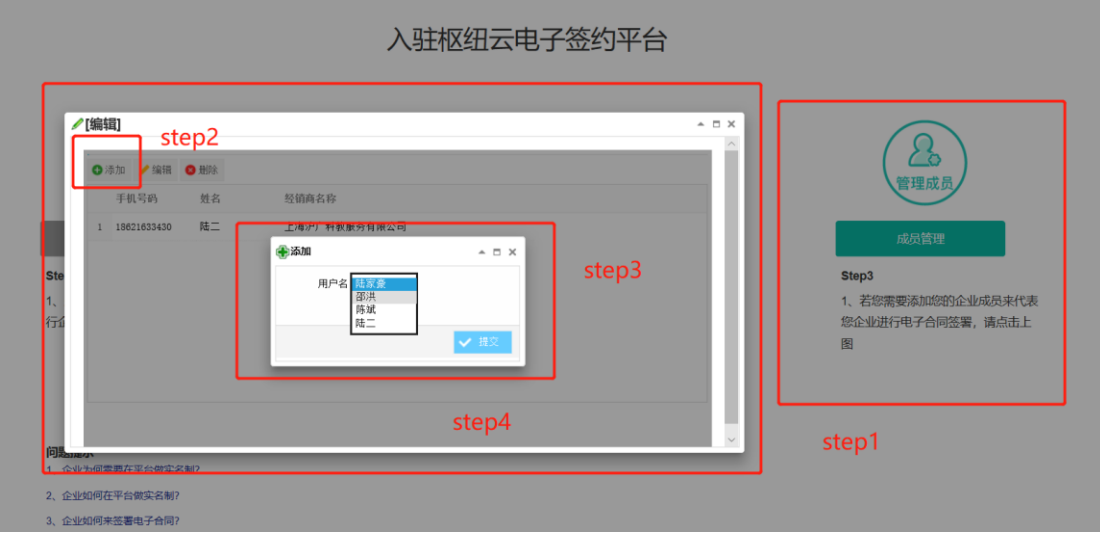

完成上述操作后, 企业普通成员再次登录枢纽云系统, 如下图

## 入驻枢纽云电子签约平台

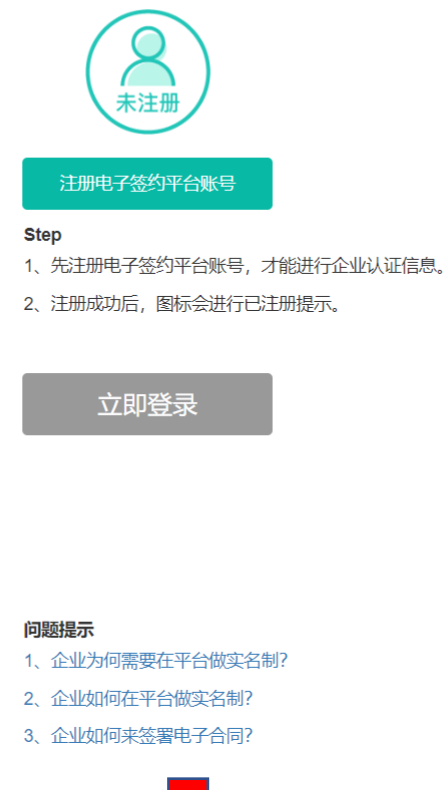

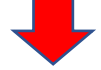

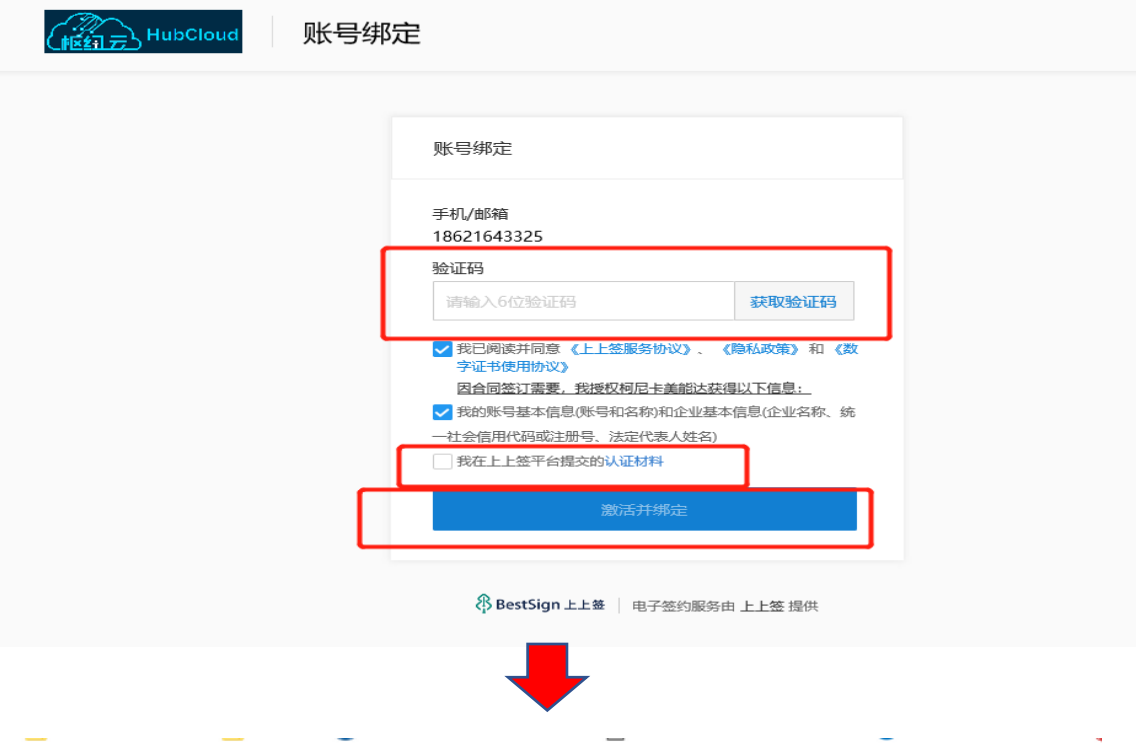

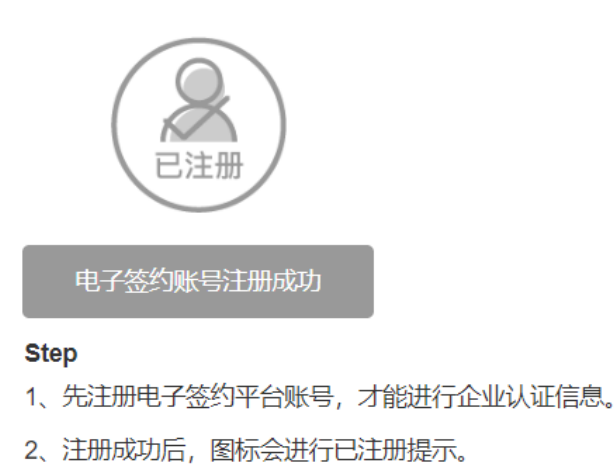

立即登录

如上图时,此时电子签约平台成员账号注册完成,管理员可授权普通成员签约 权等

## 三:管理员账号添加企业印章

1:收到签约合同短信前,企业管理员还需登录签约平台添加企业印章,操作如 下

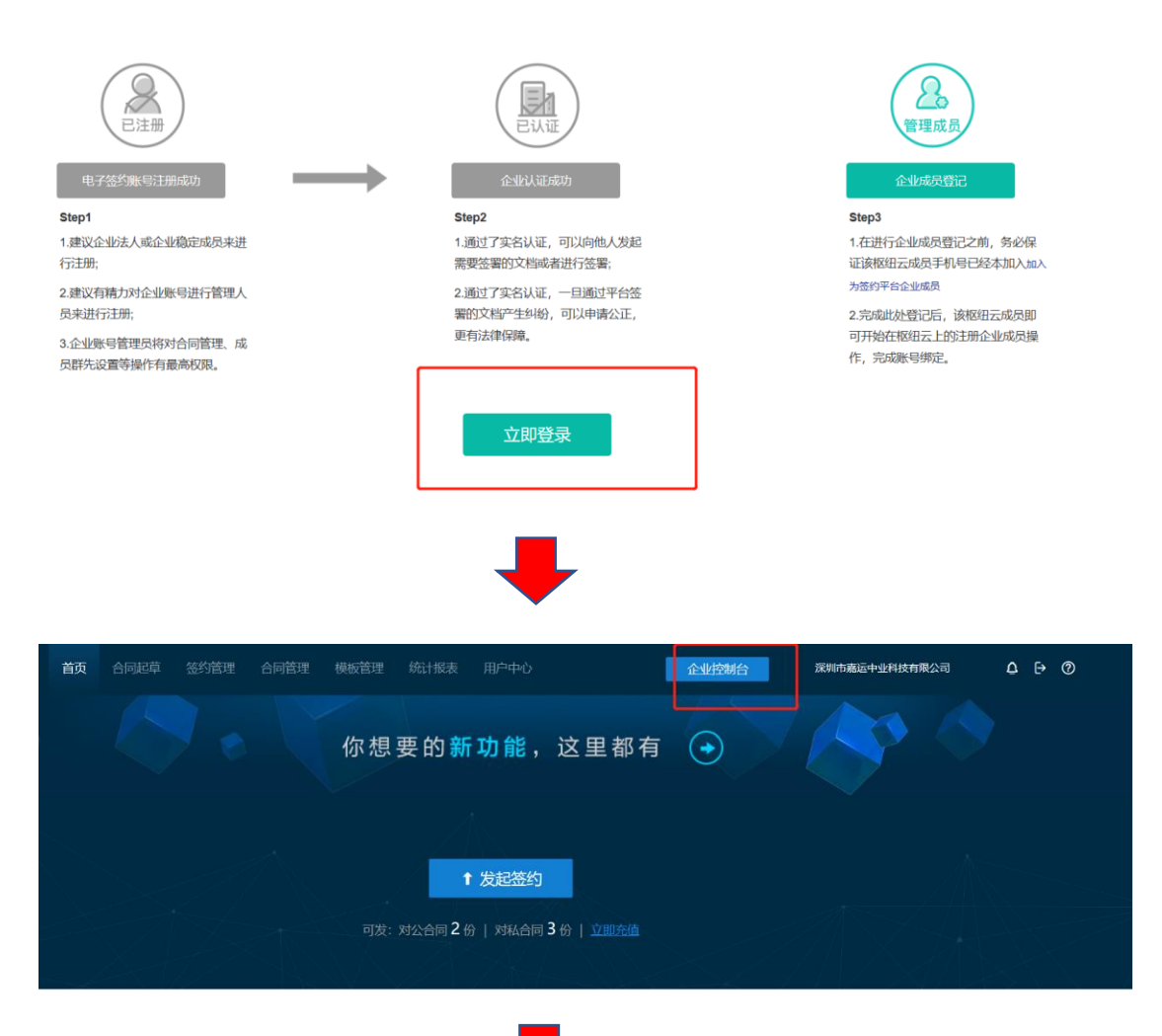

入驻枢纽云电子签约平台

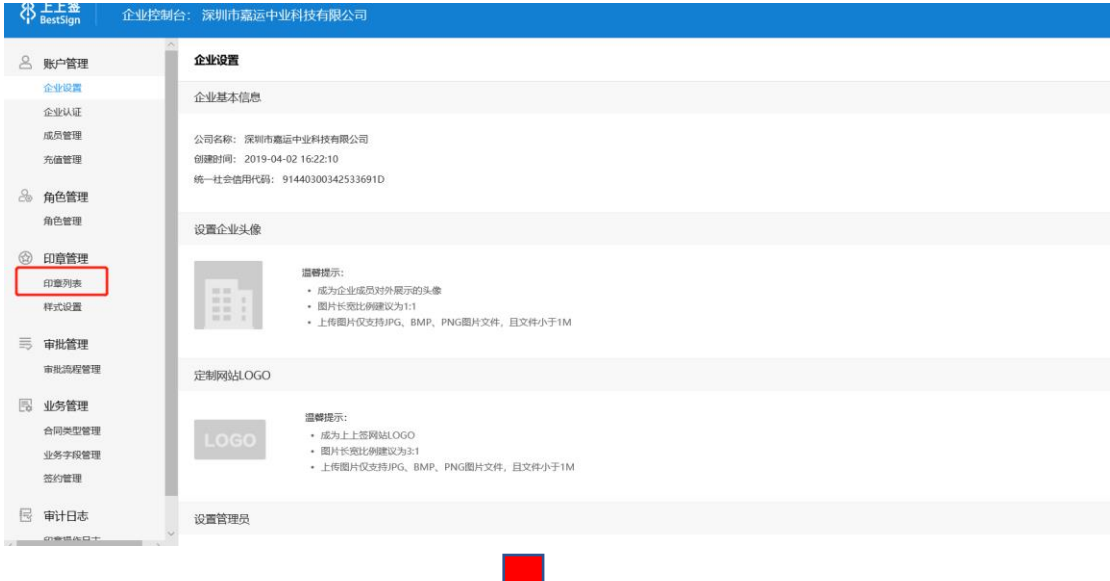

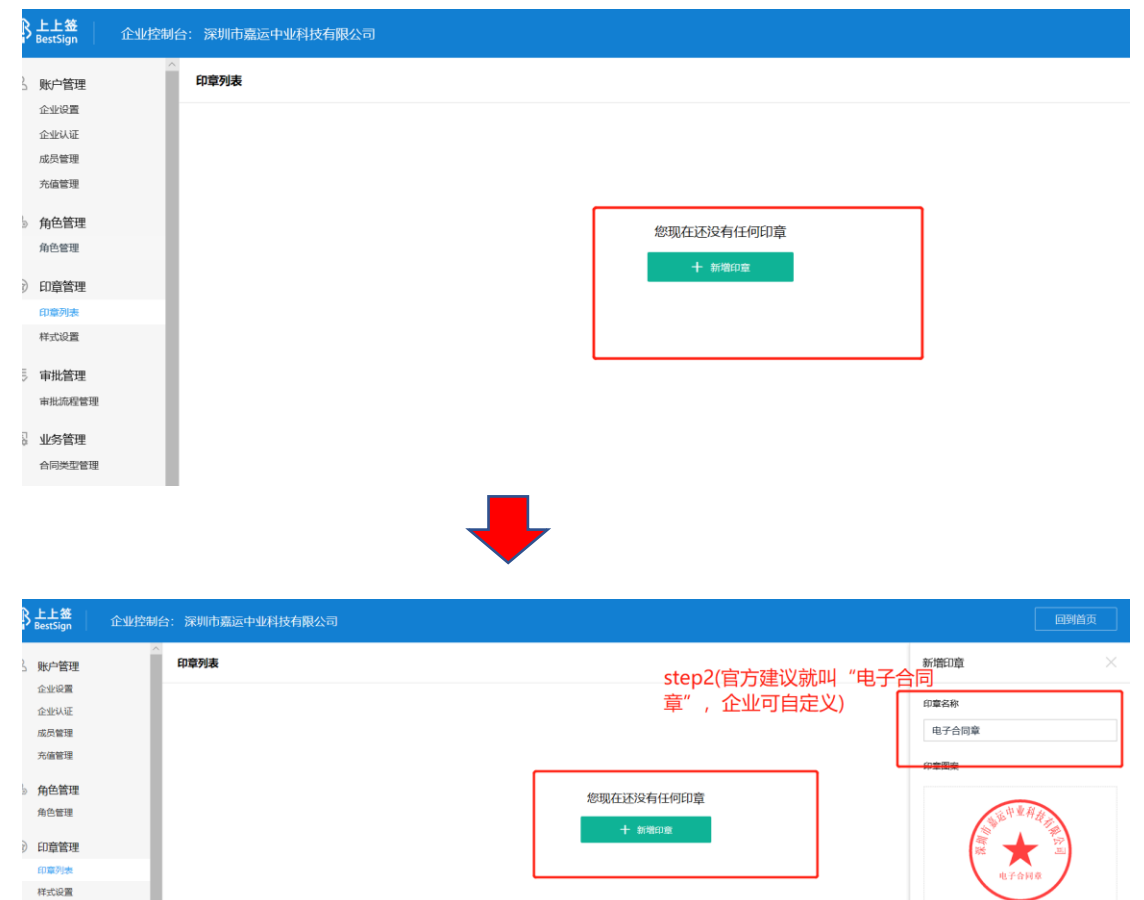

step1

I

 $\qquad \qquad \pm \mathfrak{r}$ 生成电子章 审批流程管理 印章类型 step3  $\bullet$  大陆国家  $\circledcirc$  川伯美 合同类型管理 <br>业务字段管理 step4  $\begin{array}{c} \cos \alpha \alpha \alpha + \\ \hline \end{array}$ 

<br>- 审批管理

3 业务管理

签约管理 。<br>「事计日志

开放平台 | 关于公司 | 联系段们 | 诚聘英才 | V4.0.0 版权所有 © 2014-2019 杭州尚尚签网络科技有限公司. | ICP主体备案号 浙ICP备14031930号

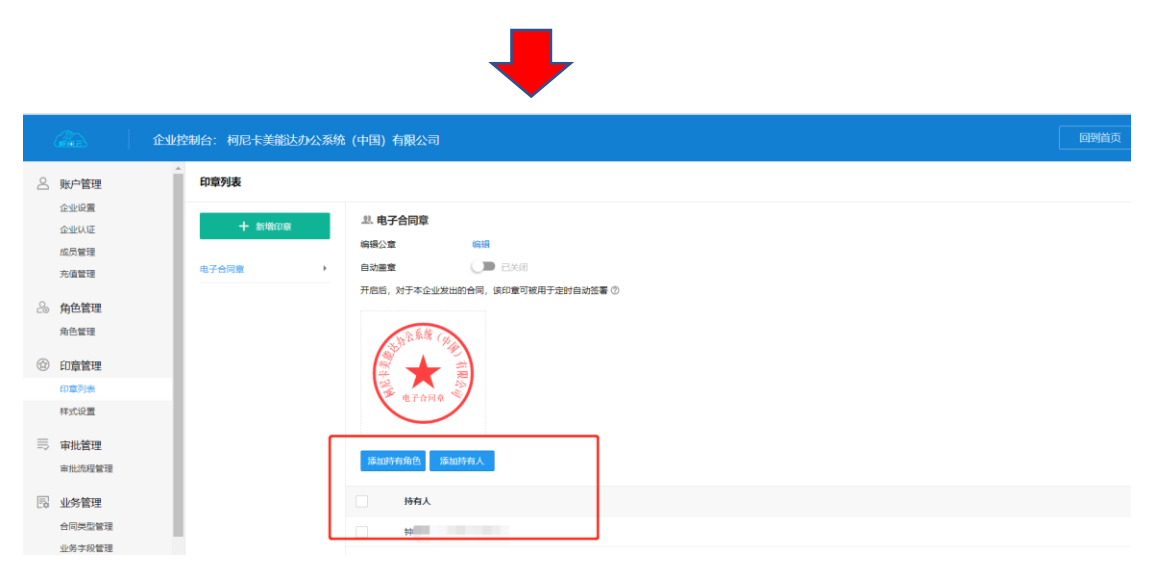

维护持有人即可

四:枢纽云平台与签约平台数据延迟问题

由于平台间数据交互存在 10 分钟左右的延迟,可能会发生以下情况 企业已实名成功,但枢纽云平台内依然显示"企业实名"待认证的情况

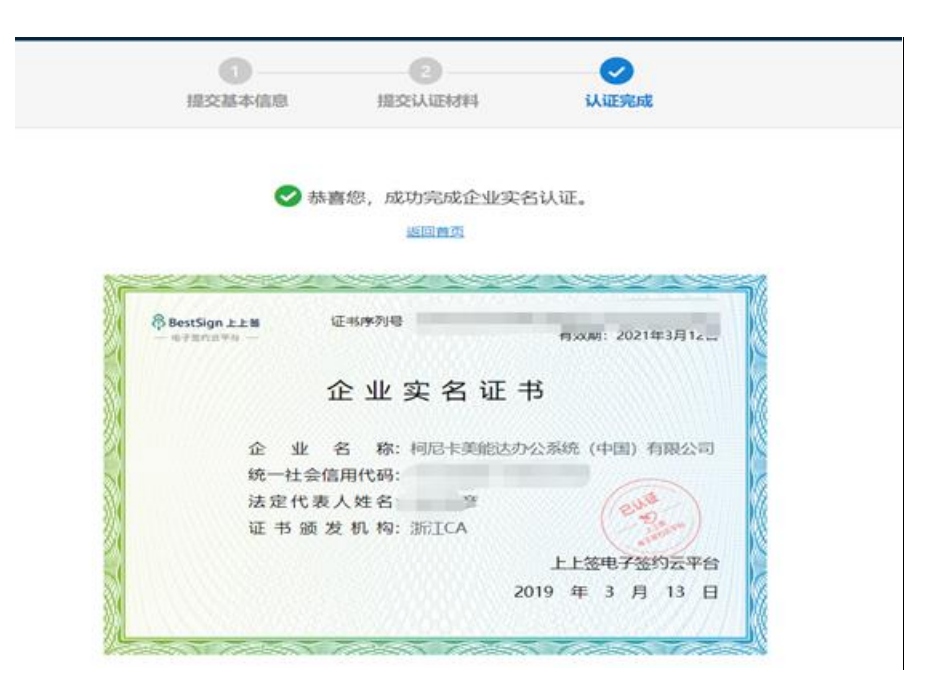

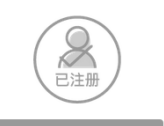

#### Step1

1.建议企业法人或企业稳定成员来进 行注册;

2.建议有精力对企业账号进行管理人 

3.企业账号管理员将对合同管理、成 

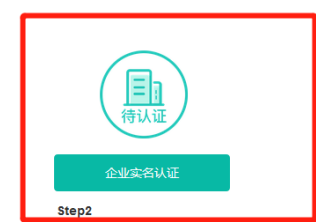

۰

2.通过了实名认证,一旦通过平台签 <sub>一个一个</sub>,一个一个一个一个<br>署的文档产生纠纷,可以申请公正, **更有法律保障。** 

立即登录

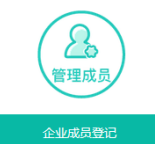

#### Step3

1.在进行企业成员登记之前,务必保 证该枢纽云成员手机号已经本加入加入 为签约平台企业成员

2.完成此处登记后,该枢纽云成员即<br>可开始在枢纽云上的注册企业成员操 作,完成账号绑定。